# Academic & Student Services Evaluation (ASSE)

## Instructions for Logging into & Navigating Anthology Planning Software

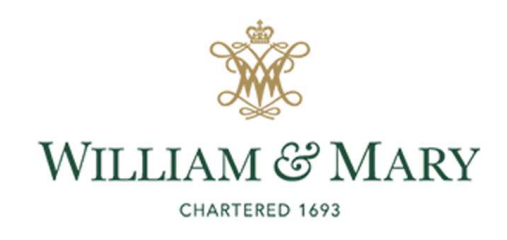

8/15/2023

**SACSCOC Principles Standard 8.2.c.:**<br>
"The institution **identifies** expected outcomes, assesses the extent to<br>
which it achieves these outcomes, and provides evidence of seeking<br>
improvement based on analysis of the resul "The institution identifies expected outcomes, assesses the extent to which it achieves these outcomes, and provides evidence of seeking improvement based on analysis of the results in the areas below: **CSCOC Principles Standard 8.2.c.:**<br> **e** institution **identifies** expected outcomes, assesses the extent to<br>
ch it achieves these outcomes, and **provides evidence of seeking**<br> **provement based on analysis of the results CSCOC Principles Standard 8.2.c.:**<br>e institution **identifies** expected outcomes, assesses the extent to<br>ch it achieves these outcomes, and **provides evidence of seeking**<br>provement based on analysis of the results in the a

- educational programs)
- undergraduate degree programs. (Student outcomes: general education)
- success. (Student outcomes: academic and student services)"

Note: Units under 8.2.c. provide direct support to faculty & students, indirect support for student learning, or a specific co-curricular mission.

# GENERAL LOGISTICS

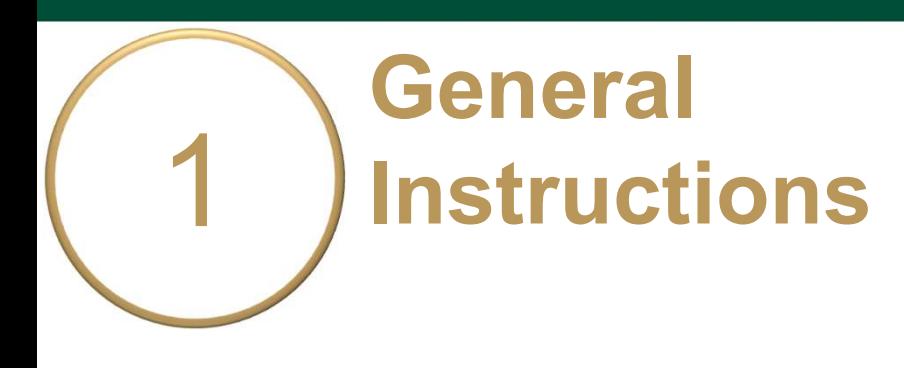

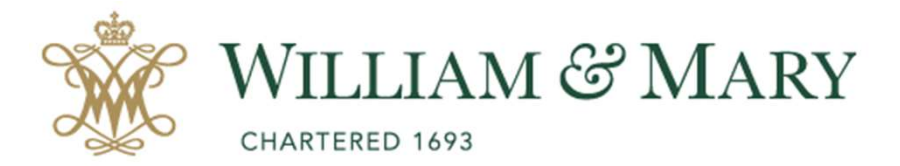

- o Go to https://wm.campuslabs.com /planning/dashboard
- o Enter your W&M User ID & Password.

#### W&M Central Authentication Service

 $\mathbb{Z}$ 

Password:

 $\Box$  I am at a public workstation.

**LOGIN** 

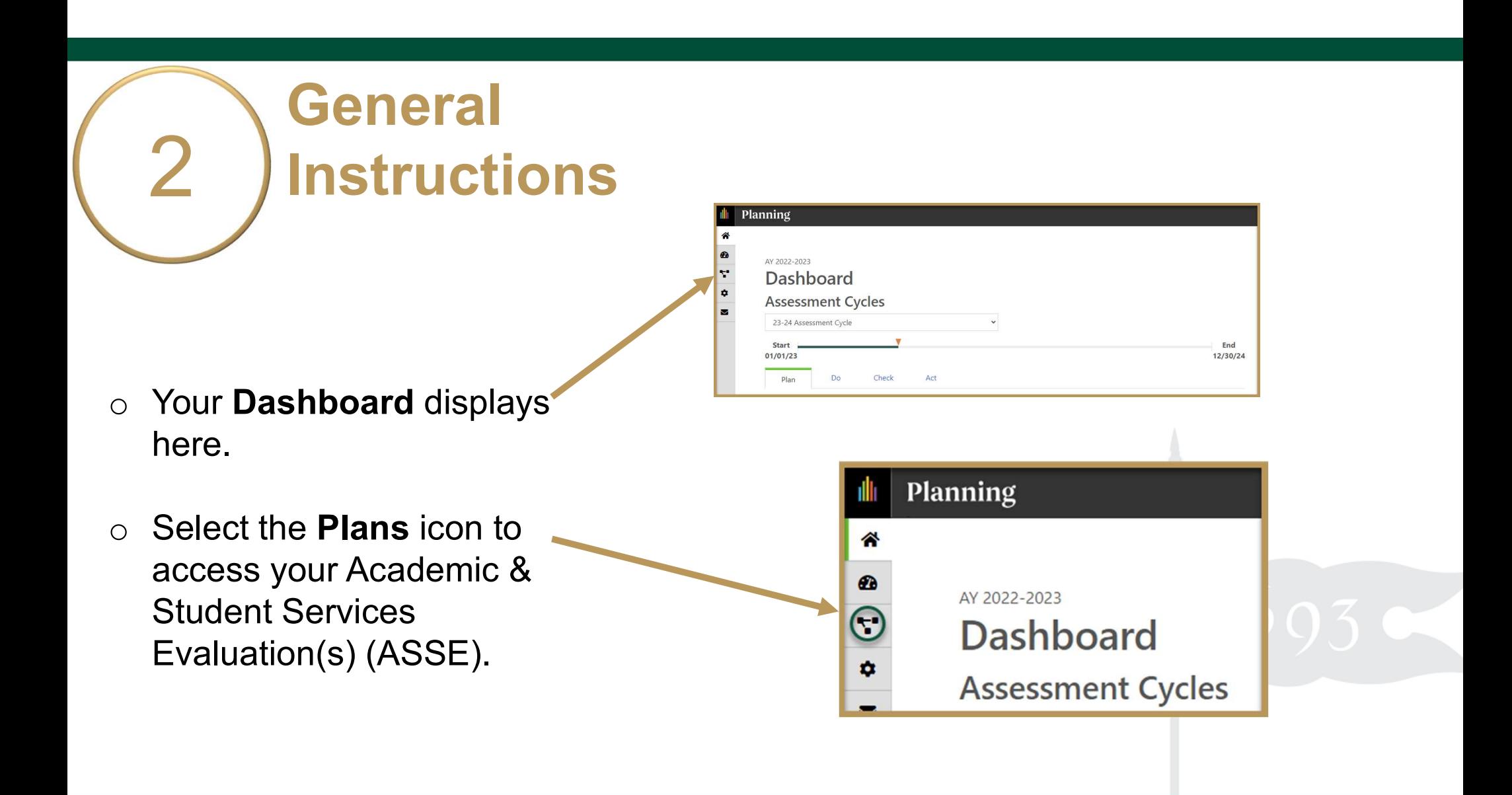

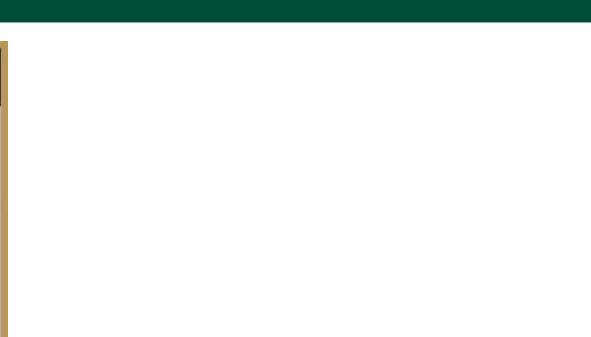

### General Logistics

o Ensure you are working in the current Academic Year.

Planning is set to default to the current year.

o Select Academic & Student Services Evaluation (8.2c) inside the dropdown list. It may be the only item on your list.

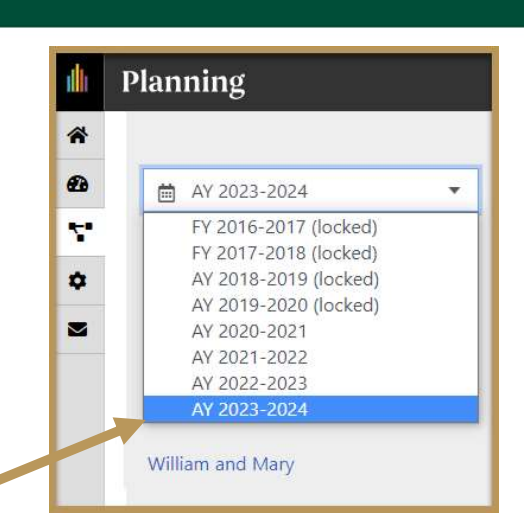

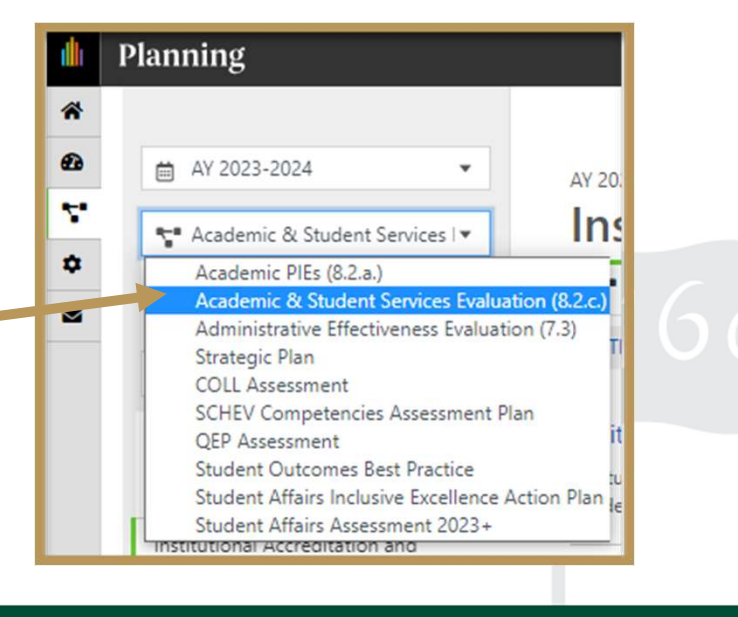

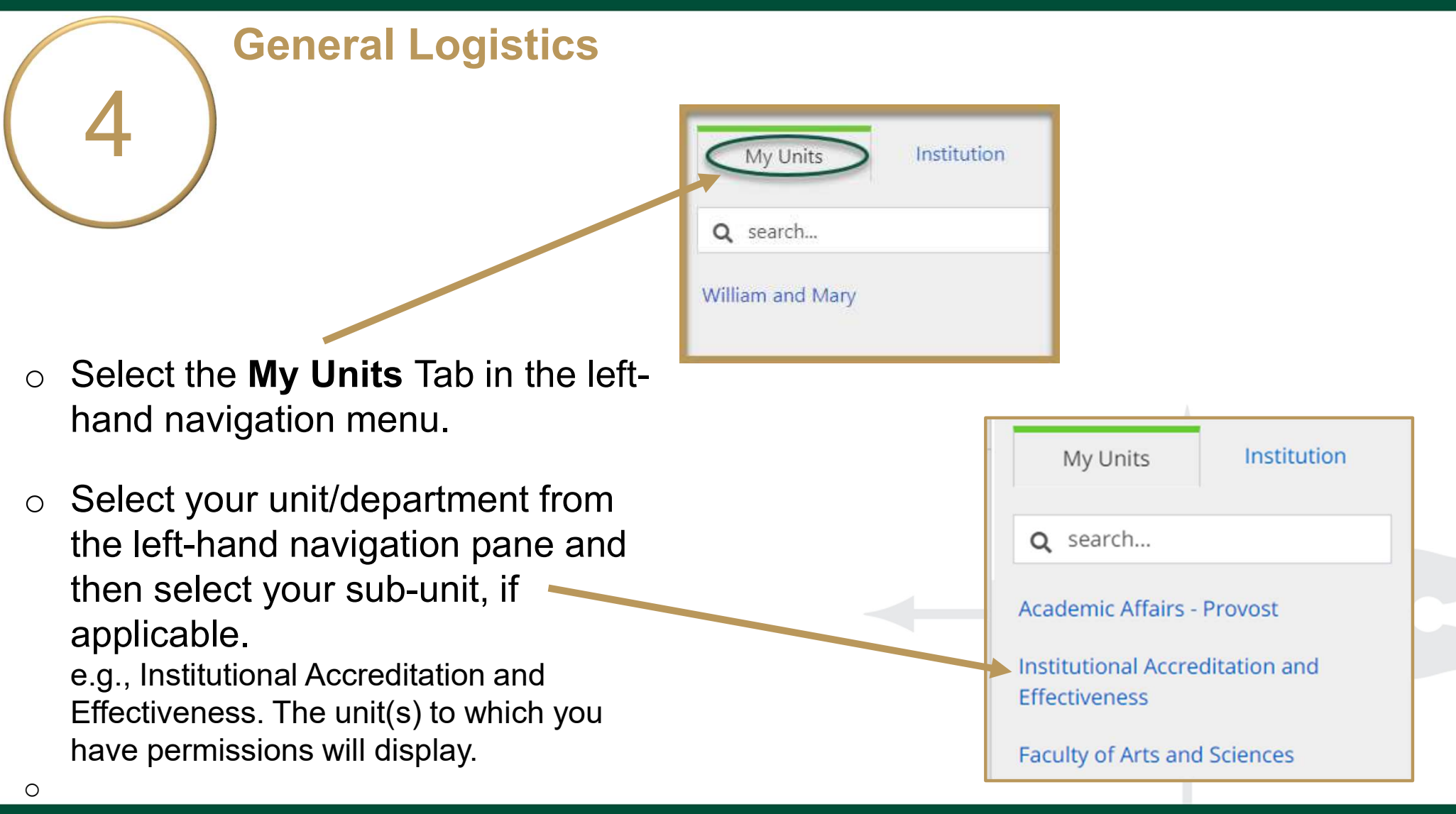

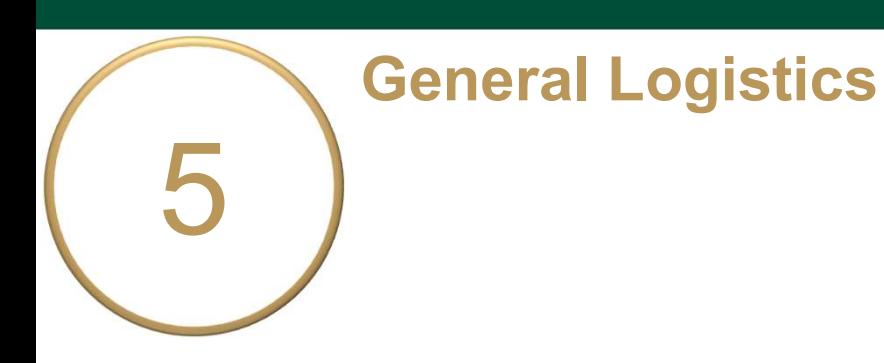

- o Your Academic & Student Services Evaluation Plan Items display here.
- o Click the item name to access and complete your unit's Purpose/ Mission Statement and two ASSE Evaluation **Plan Items** display here.<br>
Click the item name to access and<br>
Complete your unit's **Purpose/<br>
Mission Statement** and two ASSE<br>
Expectations and Expectation 2 – Quality of<br>
Academic & Student Services.<br>
Operatio

Academic & Student Services.

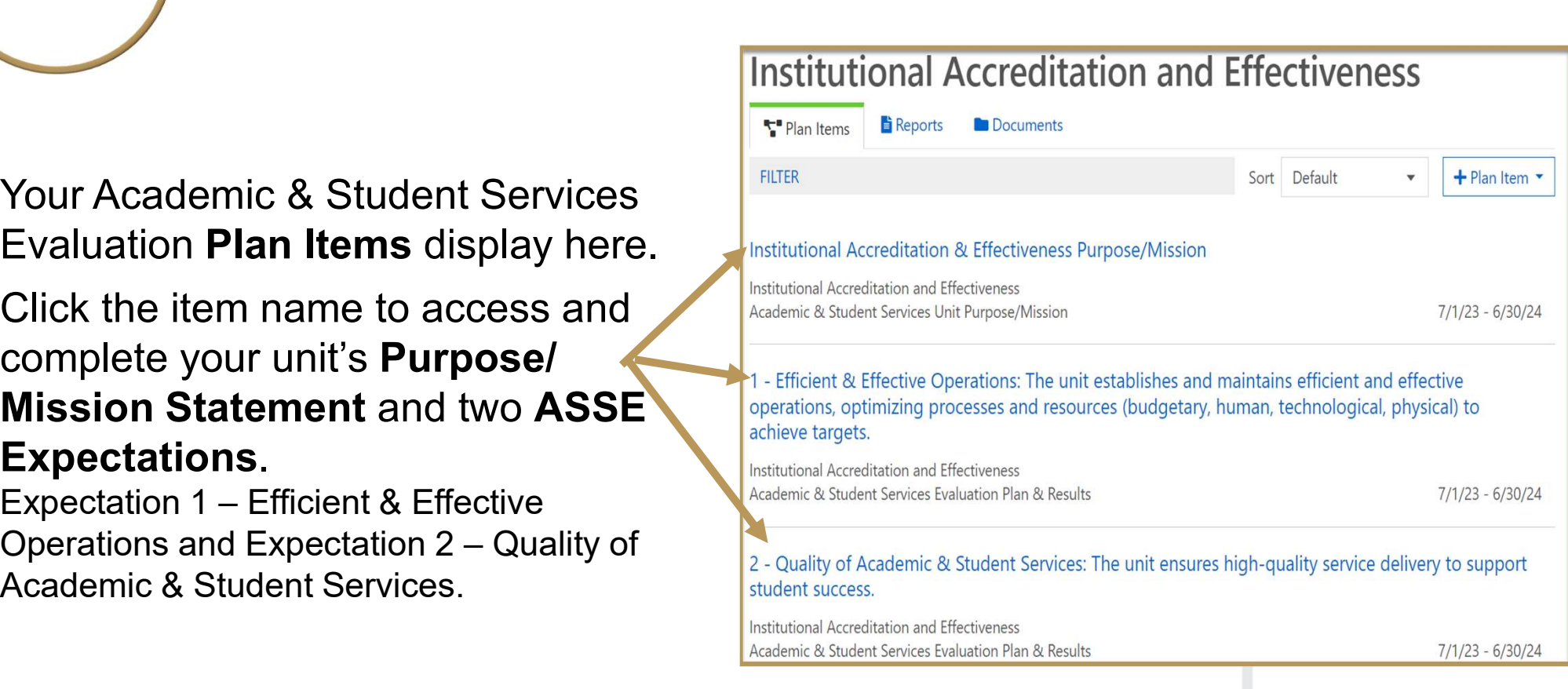

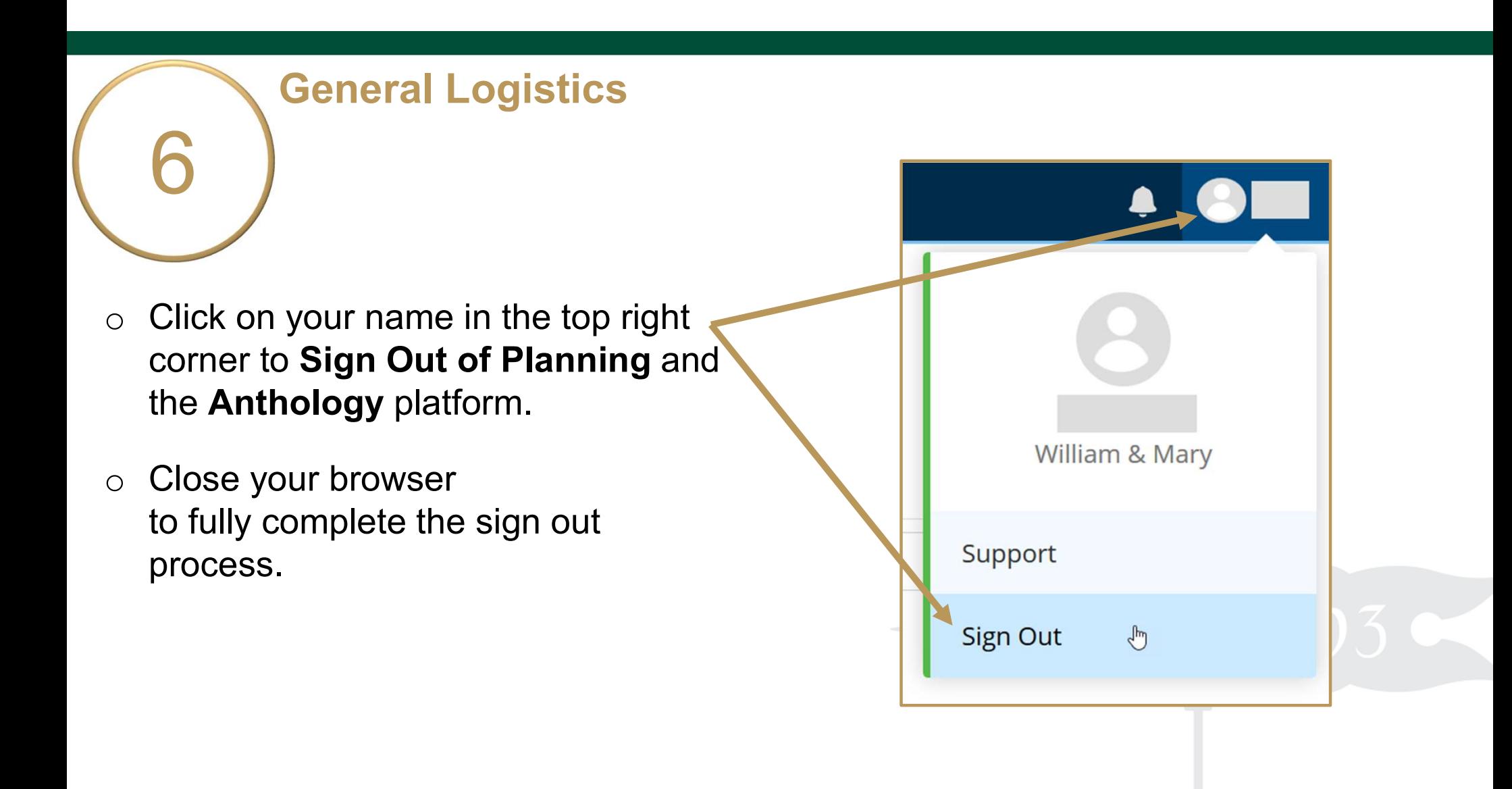

# PURPOSE/MISSION STATEMENT

### 7 Unit's Purpose/ Complete Your Mission

 $AY<sub>2</sub>$  $\ln$ 

 $FIL$ 

Instit

- o From the Plan Items page, select your unit's Purpose/Mission **Statement** to view and edit.
- o The title and general instructions are displayed at the top of each field. Additional specific instructions/ prompts, as applicable, appear inside text boxes.
- o Clicking anywhere outside of text boxes will save your edits. You will see a green circle with a checkmark to the right of the box.

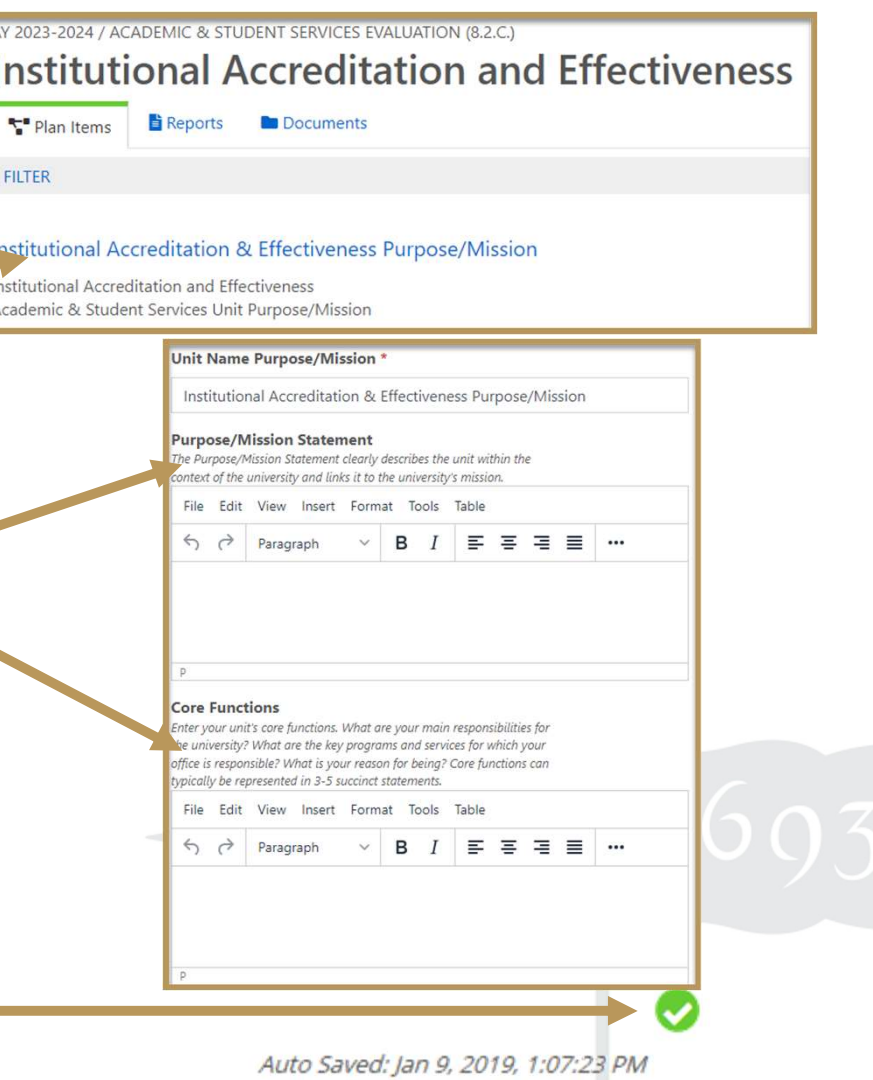

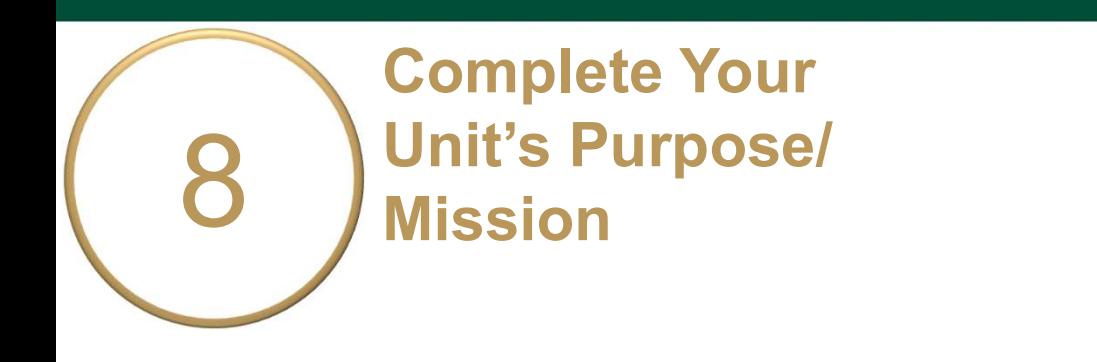

- $\circ$  Click Done at the bottom of the page to return to your Plan Items.
- o Select an Expectation to begin working on the Evaluation Plan or Sign Out of Planning and closeyour browser.

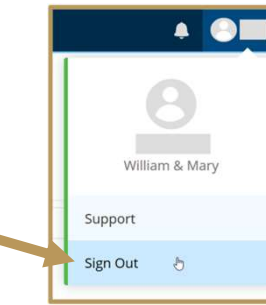

Done

**而** Delete

# EXPECTATION EVALUATION PLAN

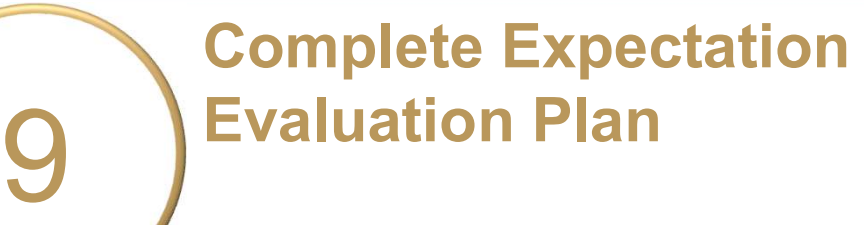

- o Your unit will evaluate Efficient & Effective Operations (Exp. 1) and Quality of Academic & Student Services (Exp. 2).
- o Expectation Description: Explain what it is you would like to gain from this evaluation. Please follow the prompts.
- o Participants: Who will be included in this evaluation?

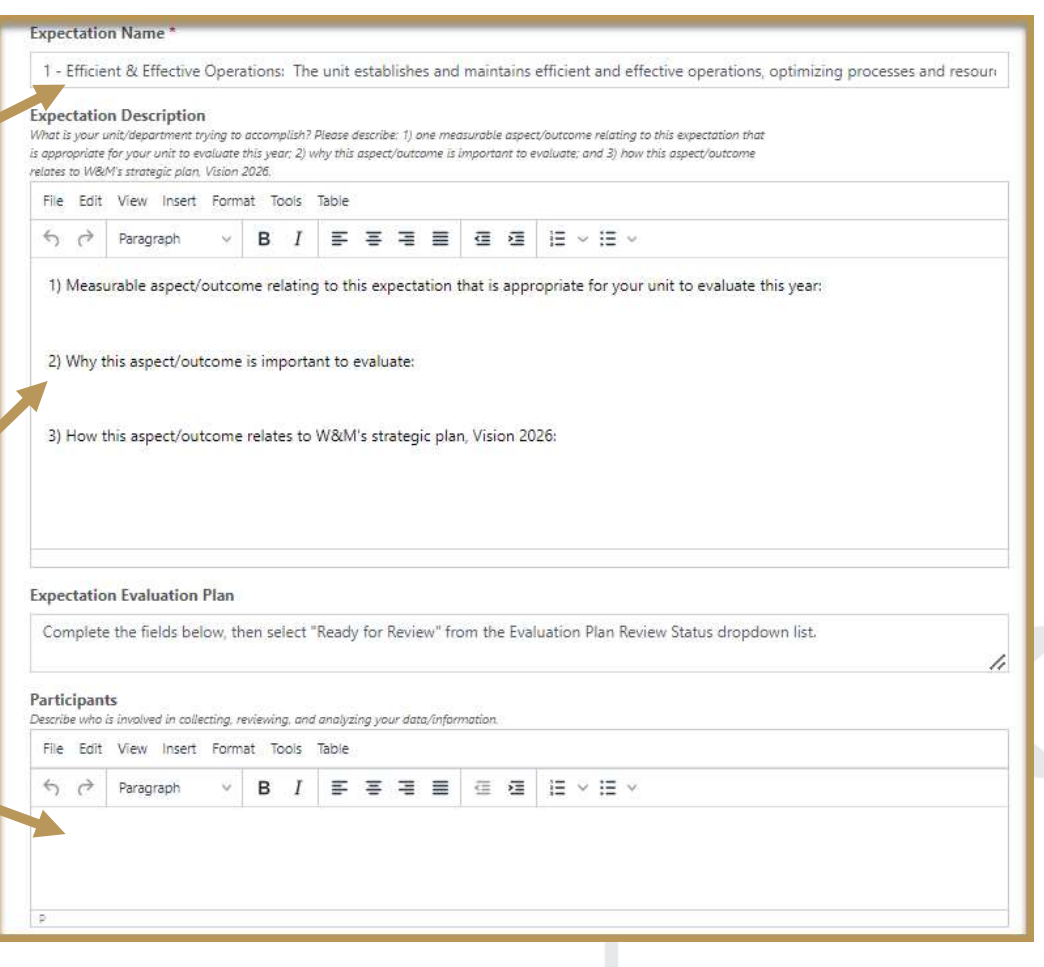

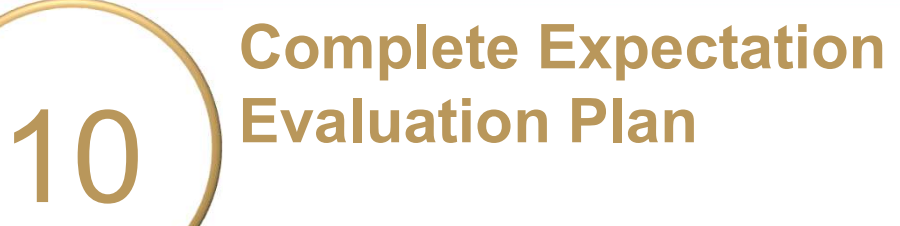

- o Data Sources, Collection, & Review Process: Tell us about the information you plan to collect, how it will be collected, and when. Please follow the prompts.
- o Expectation Achievement Target: What is the desired outcome or goal of the evaluation? The wording used will allow you to determine if your  $\equiv$ target was "Met," "Partially Met," or "Not Met."

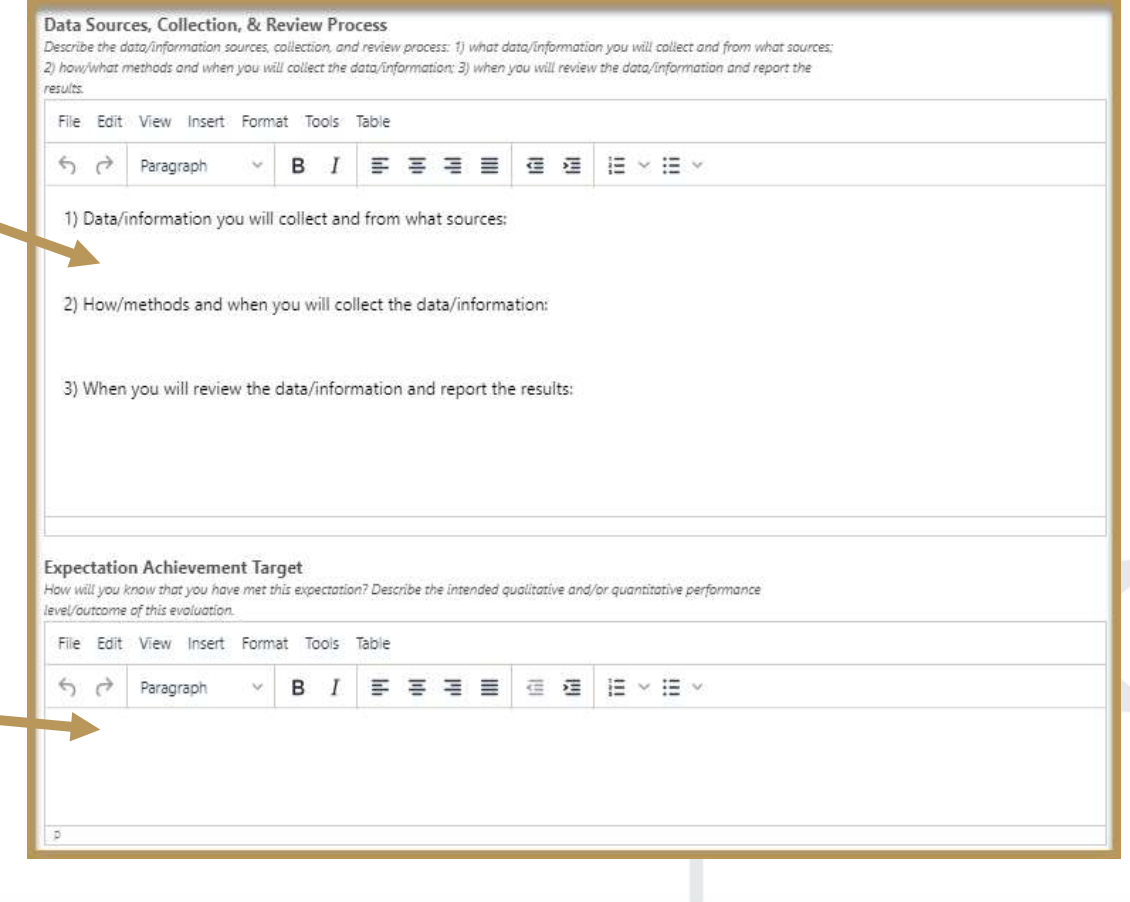

### 11 **Evaluation Plan** Complete Expectation

- o Approximate Start and End Date of the Evaluation: You can leave the default date if you like.
- o Primary Responsible Person & Additional Responsible Person(s): List the name and job title of the individual in charge of the evaluation. Add any additional person(s) here.

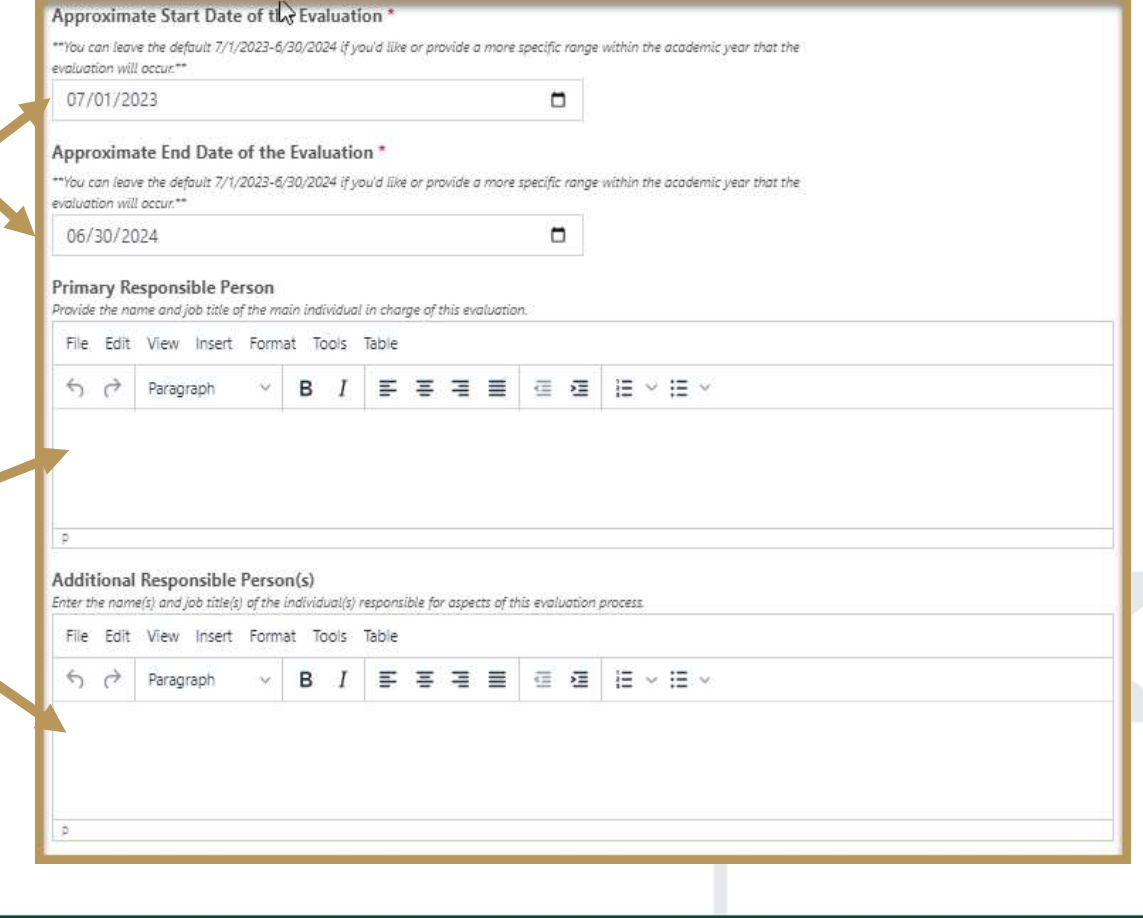

### 12 Evaluation Plan Complete Expectation

- Select "Ready for Review" in the dropdown box. If you are still editing, Ready for Review Select "Not Ready for Review." Review Complete (For IAE/SA Admin Use) Due 10/27/2023.
- $\circ$   $\blacksquare$   $\blacksquare$ ("Review Complete" in blue above) or that action is needed after review. IAE/REVIEWER(S) will also provide feedback on the evaluation plan here.

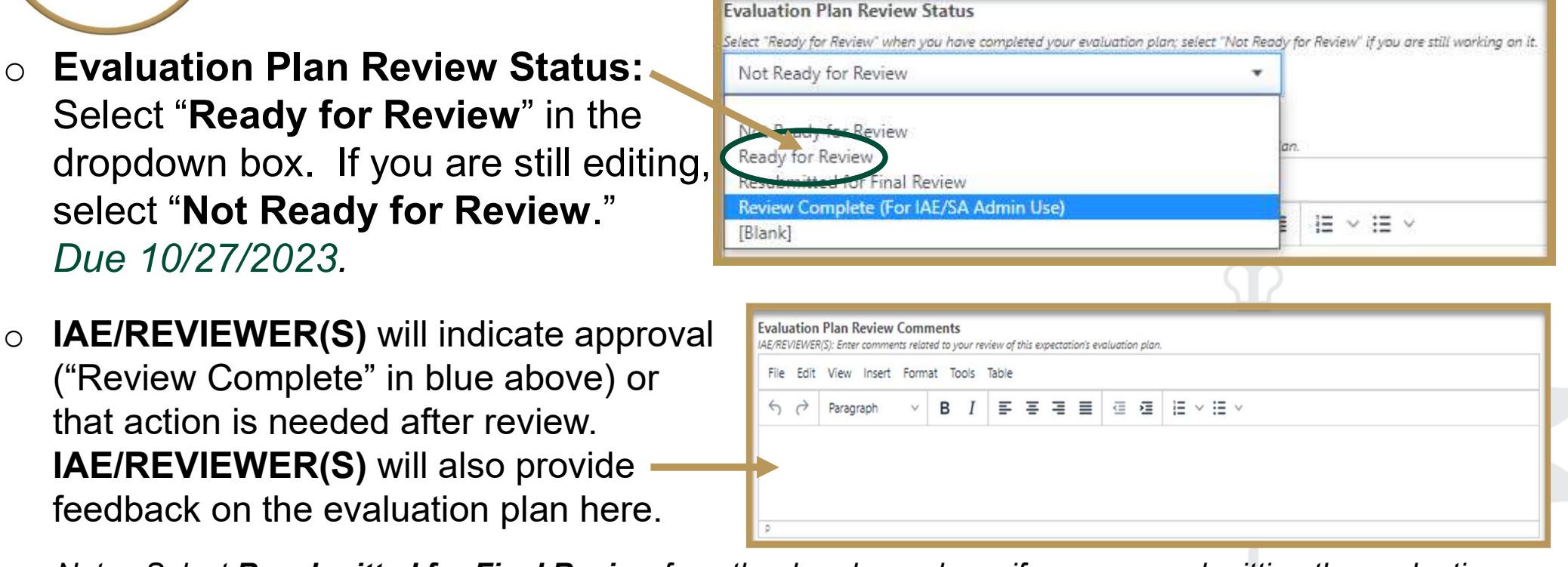

Note: Select Resubmitted for Final Review from the dropdown above if you are resubmitting the evaluation plan after making updates based on IAE/Reviewer(s) feedback.

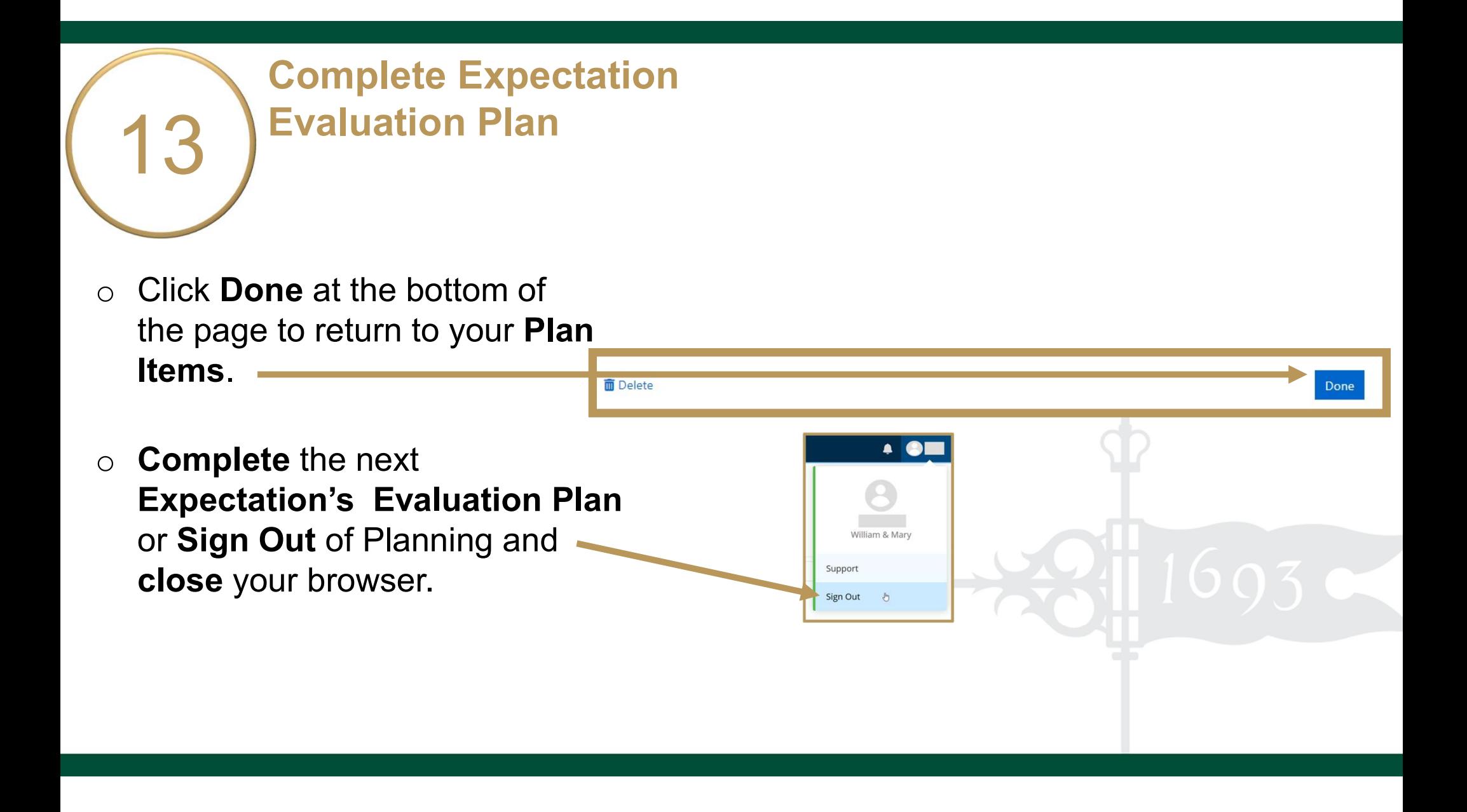

# EVALUATION RESULTS & TARGET ACHIEVEMENT

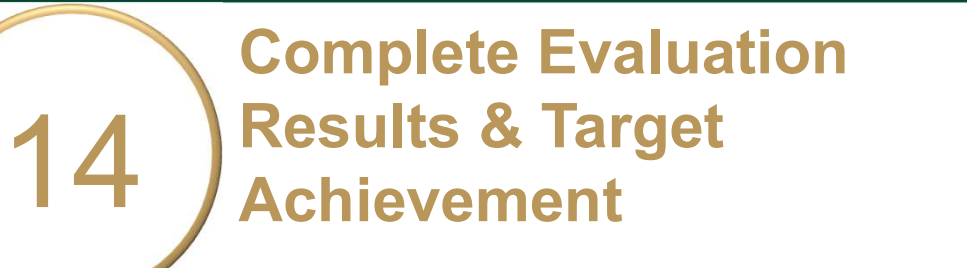

o Summary and Analysis of Evaluation Results: After you have collected and analyzed your data, summarize the results of your analysis here.

You may upload supporting documentation by clicking the +File or +Folder icons.

o Achievement Target Status: Set target status dropdown to either "Met," "Partially Met," or "Not Met."

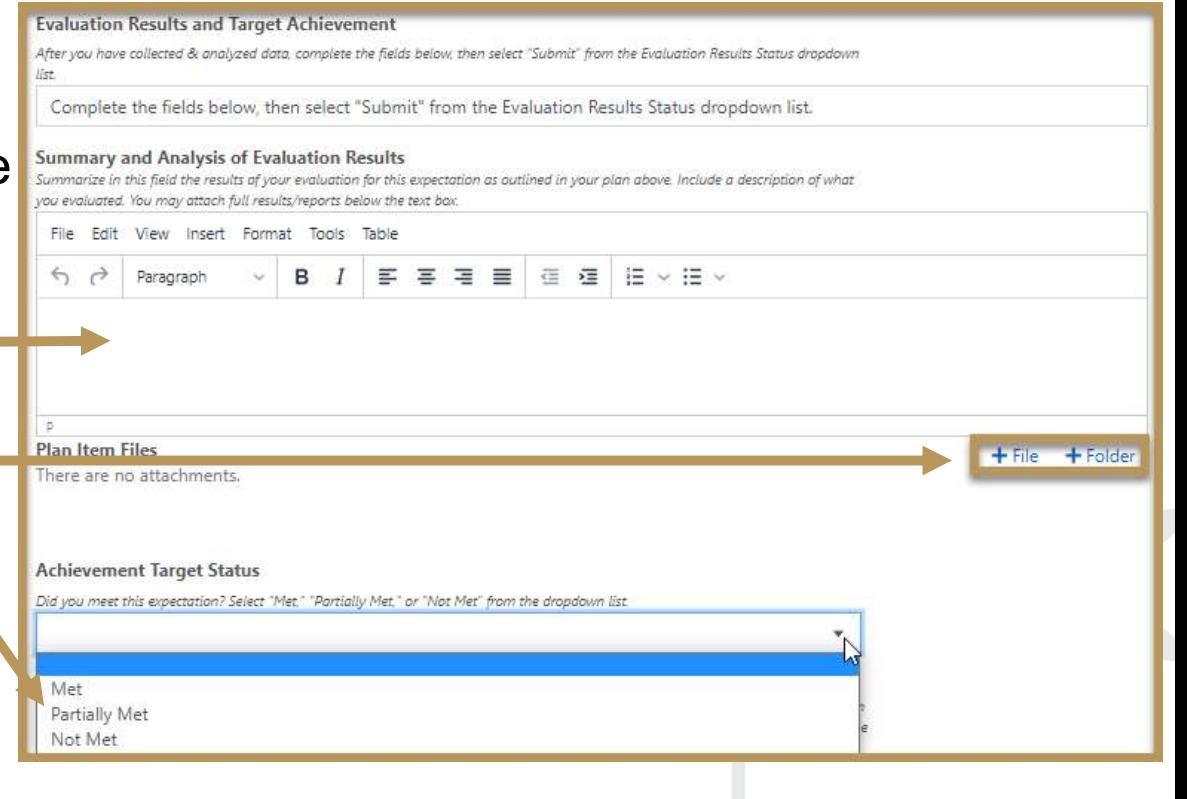

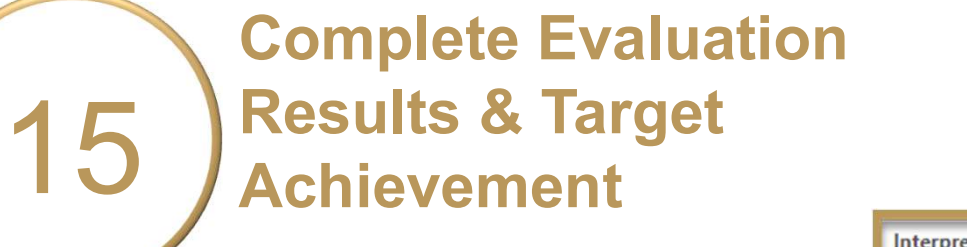

- $\circ$  Interpretation & Use of Results: Tell us about challenges you faced, best practices determined, factors that may have influenced your results, and how you use/plan to use **replace to the contain the contain of action Plan** \*if Achievement Target is Partially or Not Met\* these results.
- O **Action Plan \*if Achievement** Target is Partially or Not Met\*: Describe **actions** to seek improvements or enhance student salt the cused for identifying changes and when changes are being implemented: services and/or experiences.<br>Please follow the prompts.

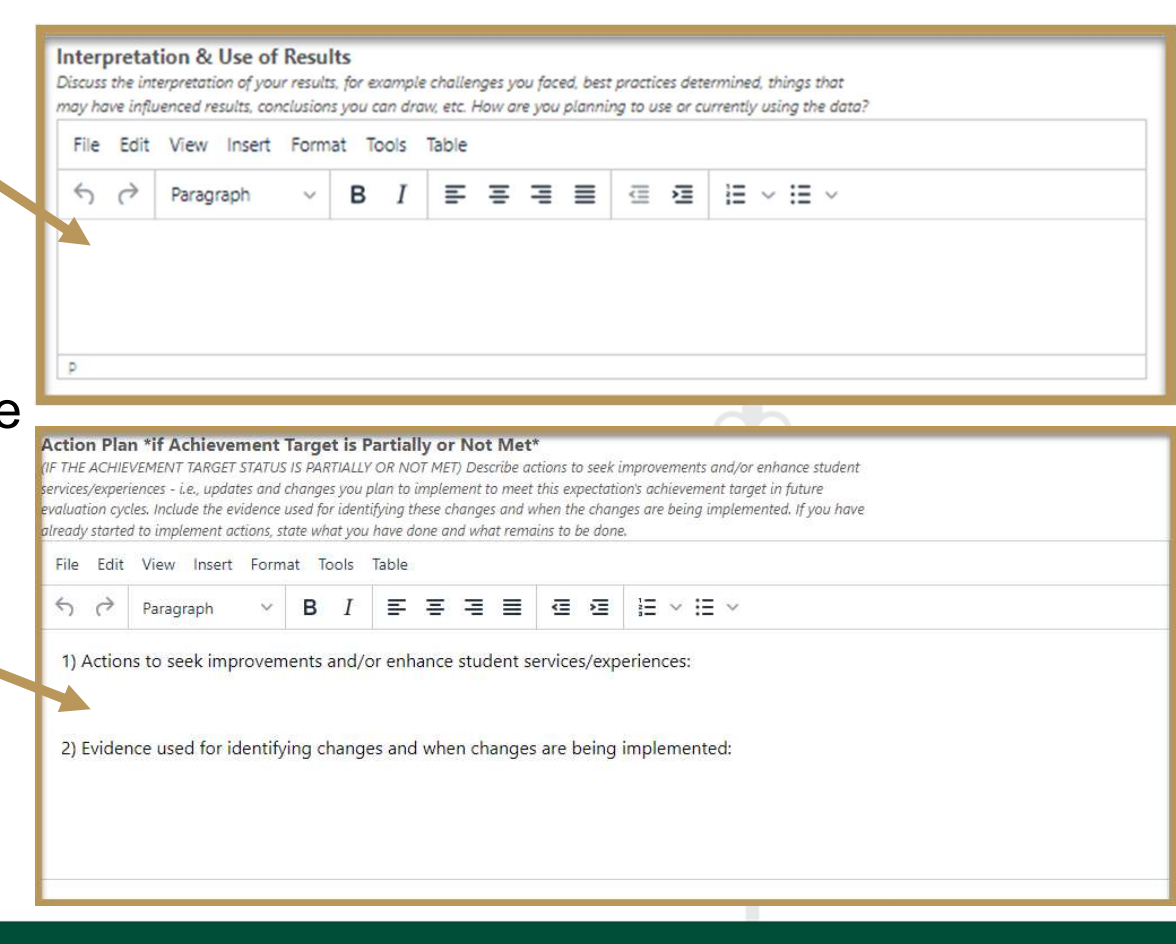

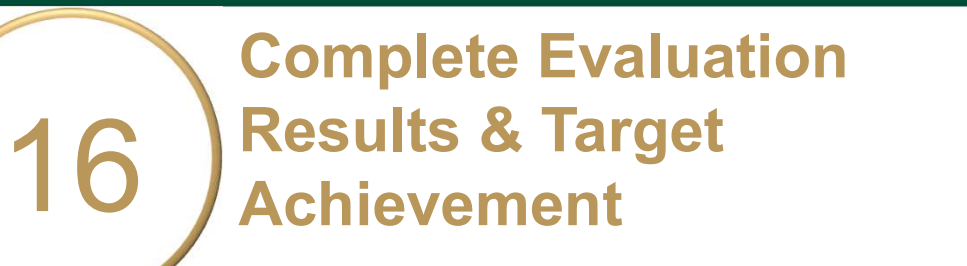

- Select "Submit" when done. Due 6/30/2024.
- $\circ$  Click **Done** at the bottom of the page to return to your **Plan** Items.
- o Complete the next Evaluation Results or Sign Out of Planningand close your browser.

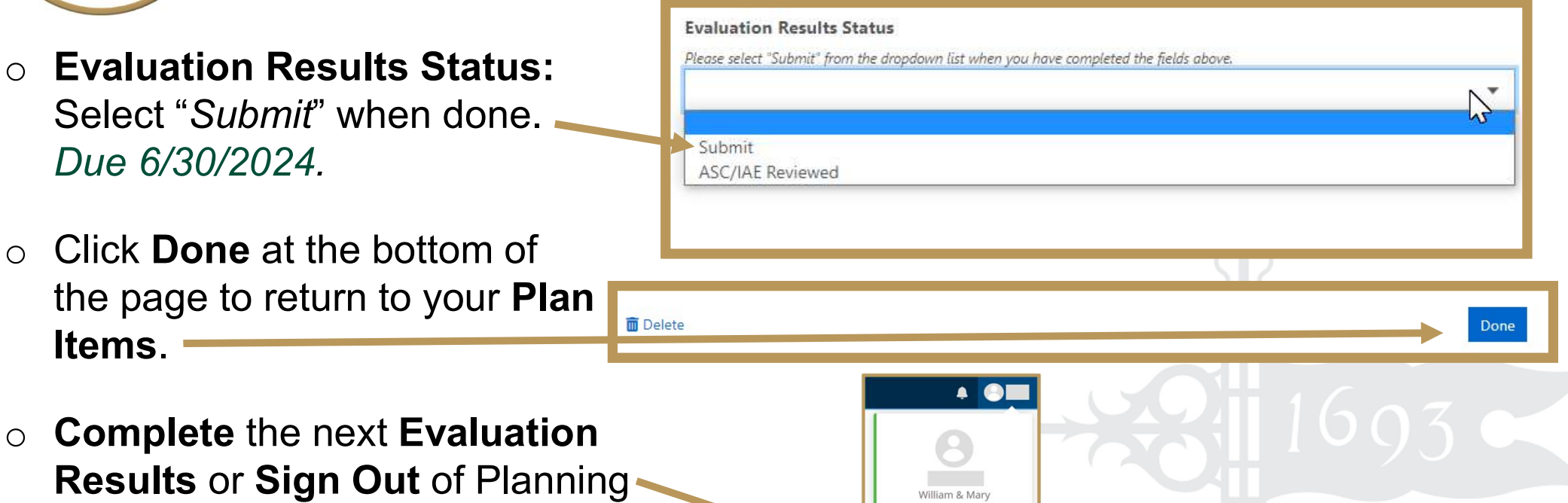

Support

Sign Out 心

### Questions?

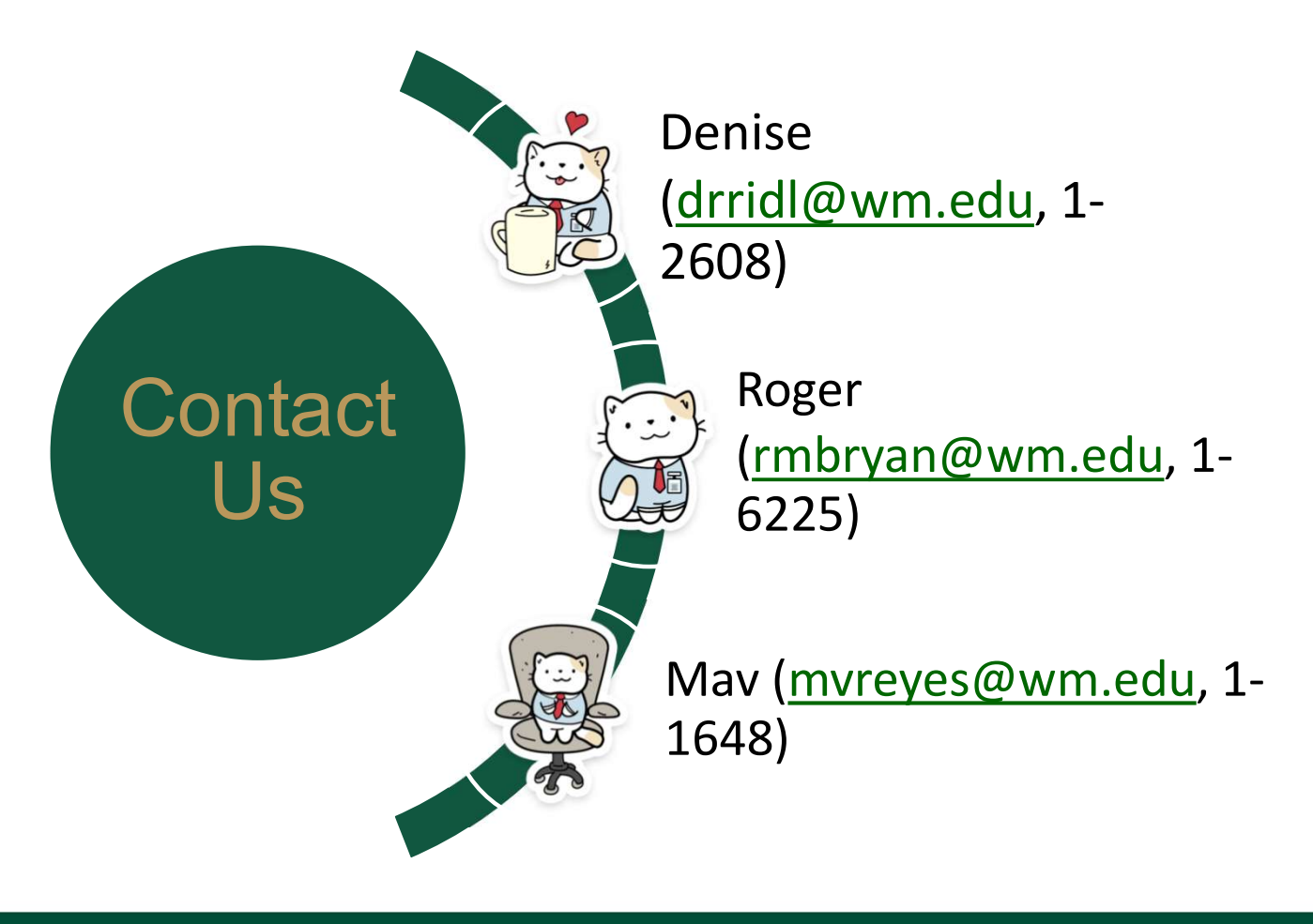